# **City of Huntsville**

# **Online Business License Process**

With this Online Business License Application you can; apply for a New Business License, Pay fee for New approved License, Check status of New License application, Submit supporting documents, and renew a current business license.

#### **LOGIN PROCESS**

If you are a returning user (have already created an account) click **Log-In**.

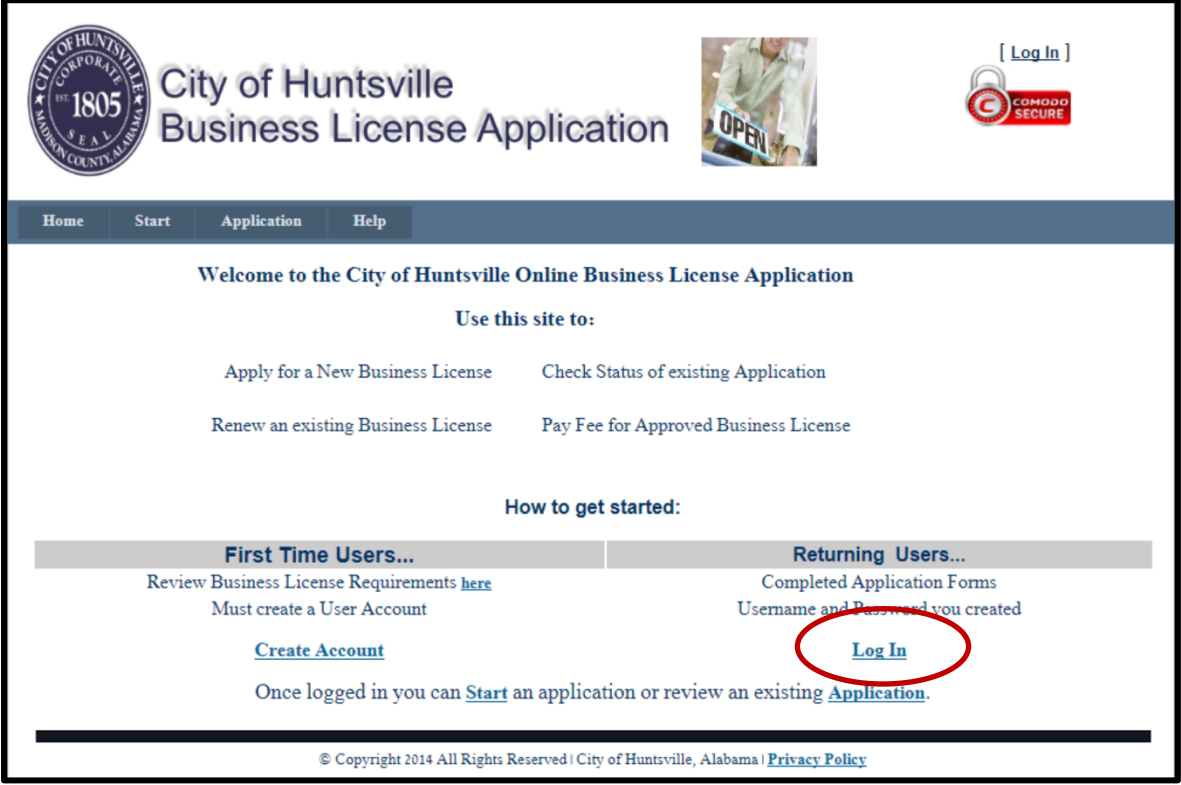

Returning Users **Log In** by entering **Username** and **Password** and Click on **Log In**

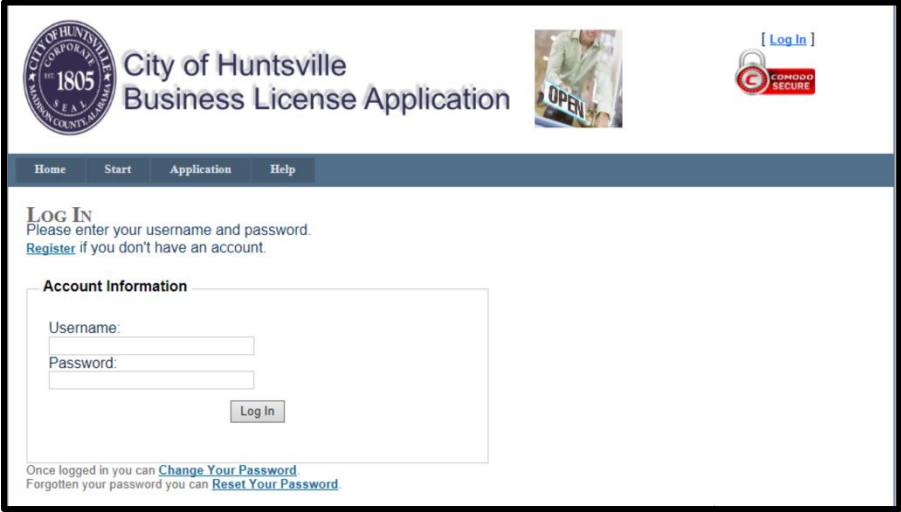

## **CREATE A NEW ACCOUNT**

#### Click **Create Account**

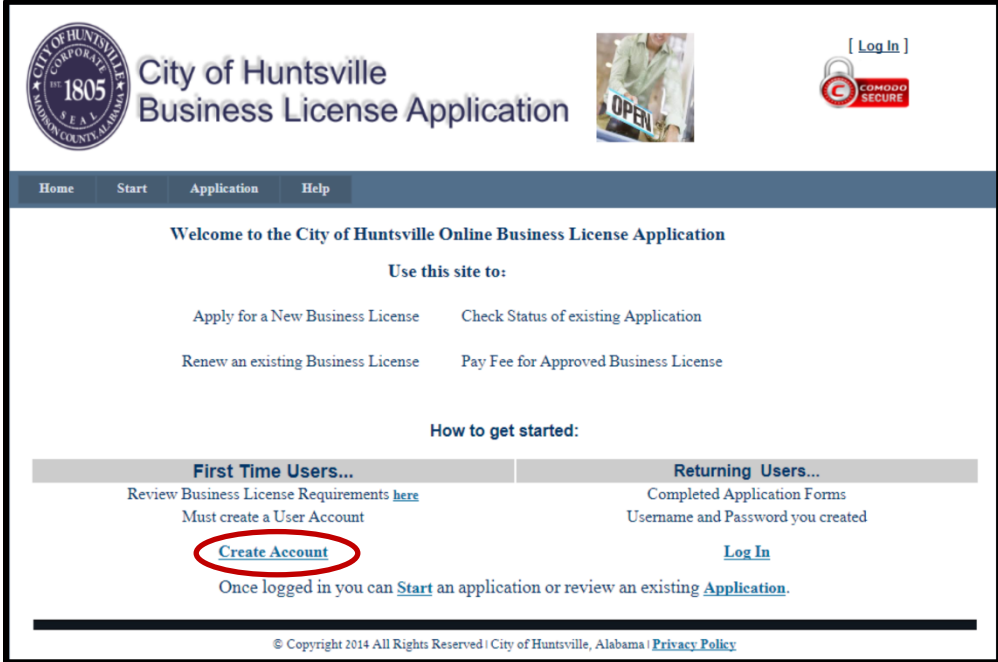

Enter your **Username, E-Mail, and Password,** confirm Password and if you are an existing City of Huntsville Business Owner enter your **TaxPayerID**; click the **Create User**, button.

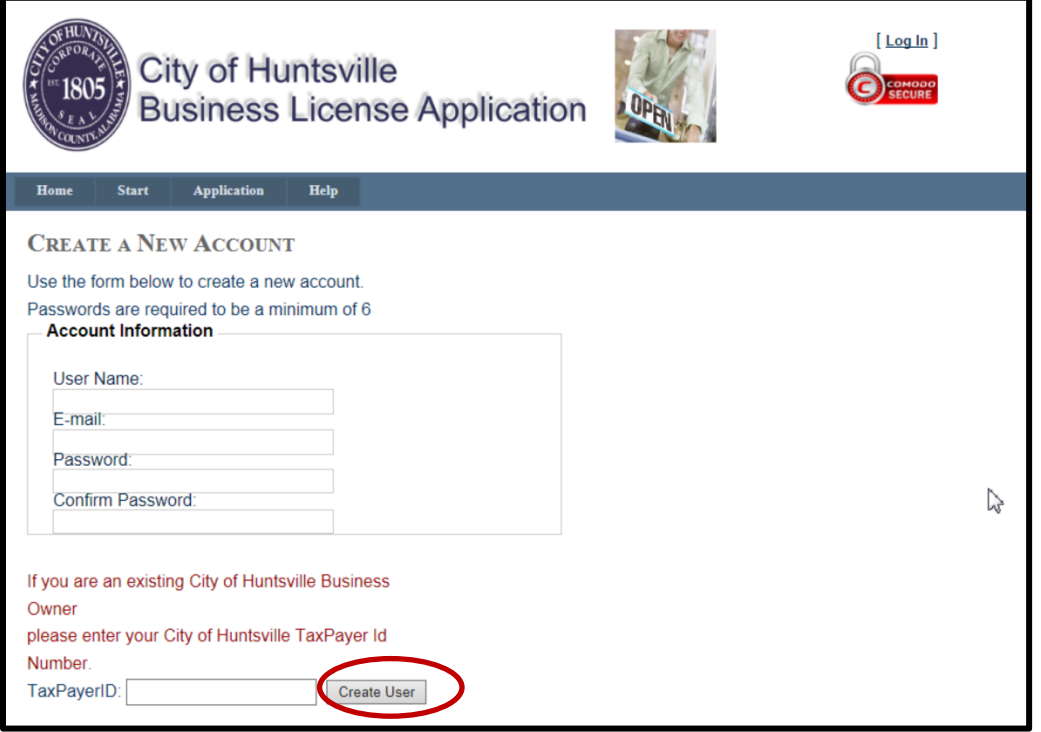

#### **NEW BUSINESS LICENSE APPLICATION**

# Click **Start,** to begin the Application process, or click **Application** to vew existing applications .

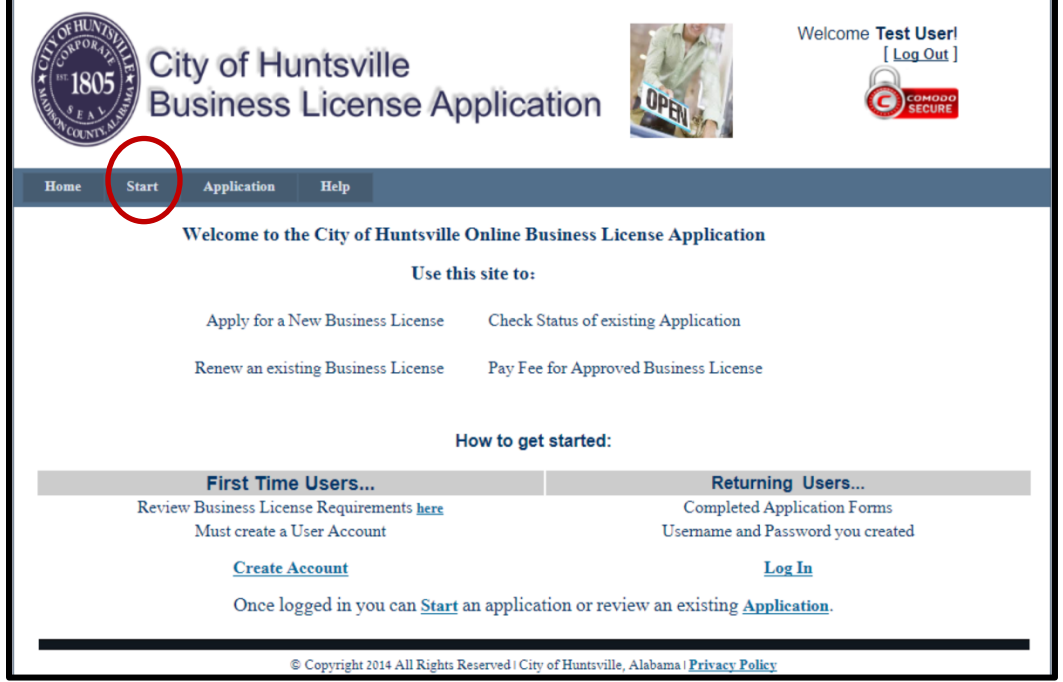

# If you clicked **Start**, click **New** and answer the questions in the form below and click **Continue**

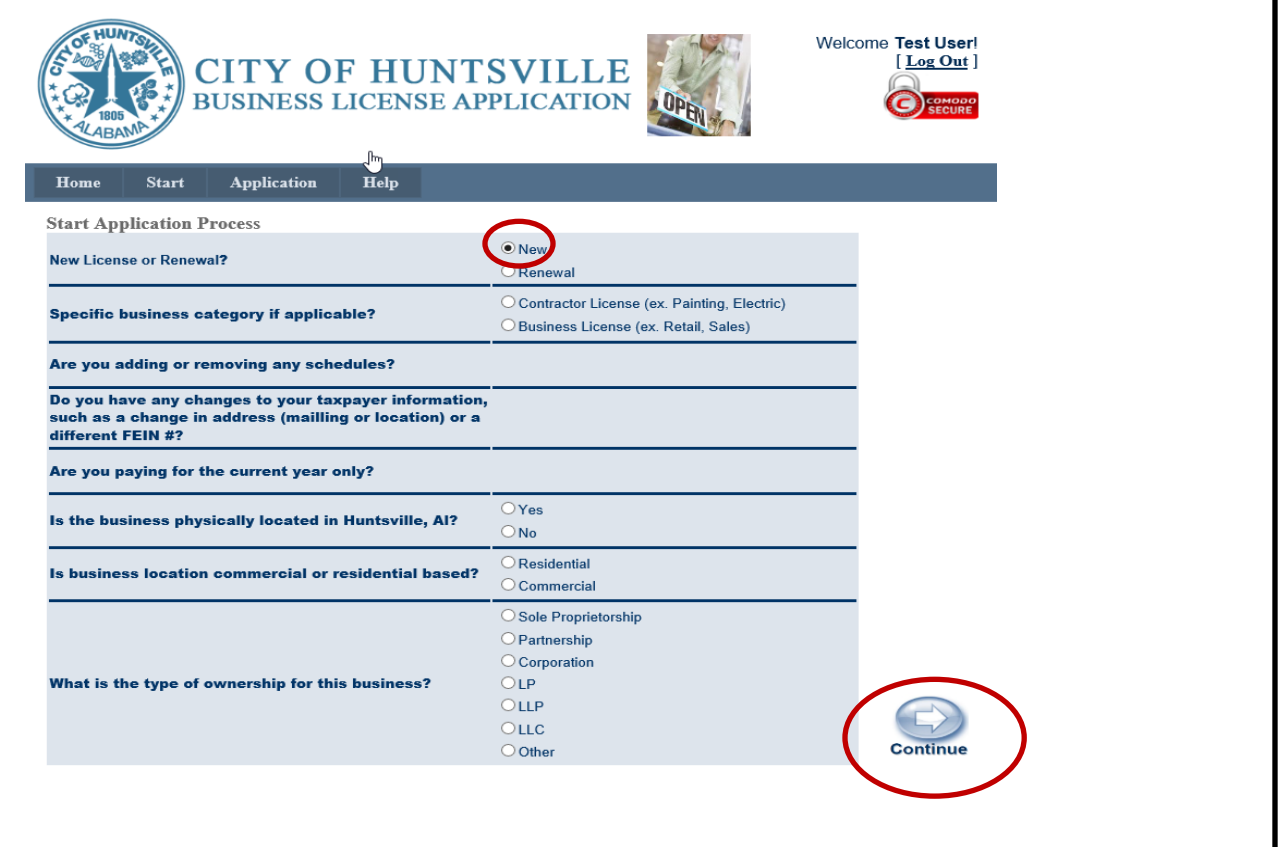

Verify the information is correct, click each form under the **Forms Required** column and fill out the form save it to your computer. Click the **Browse** button and find the form click it to display it under **Submit Form** column. Click **Upload** this will upload the form and each form will be

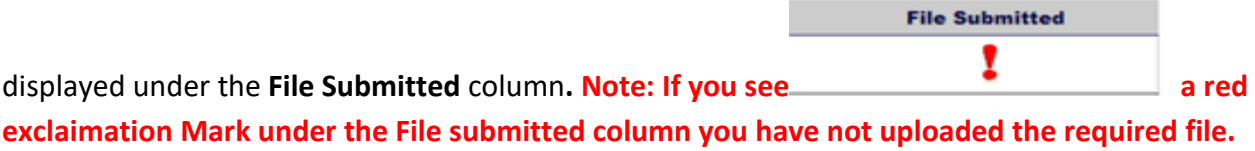

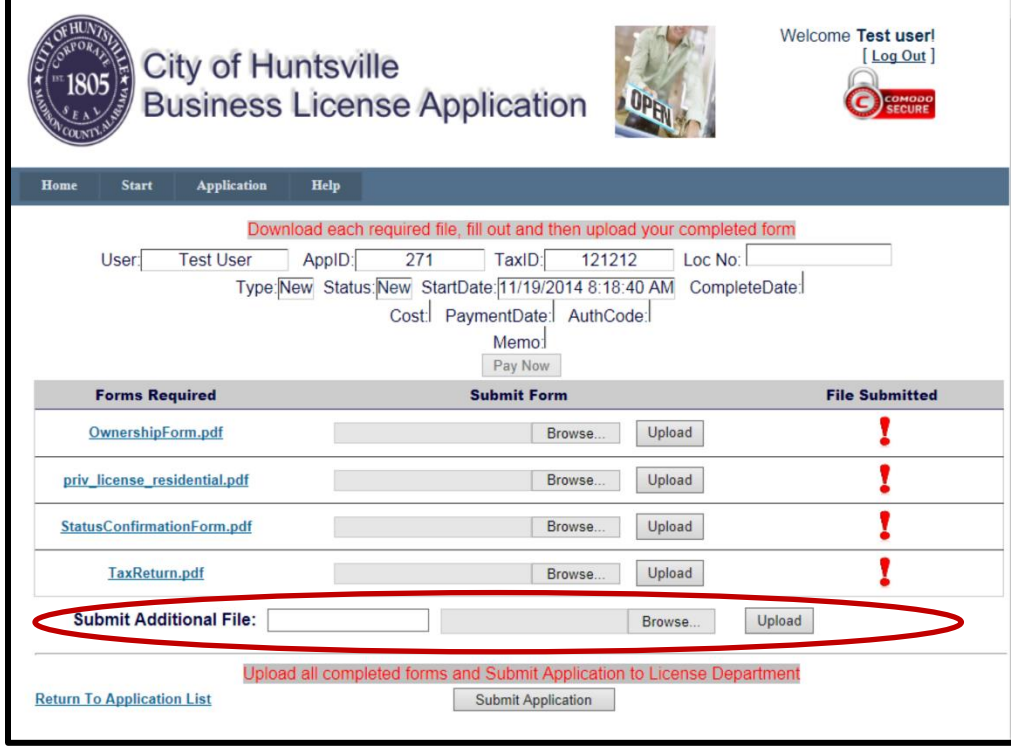

If you are required to submit additional form(s) do so using the **Submit Additional File:** Name the form browse out to the file select it then click upload**.**

When all forms have been filled out and uploaded click **Submit Application.**

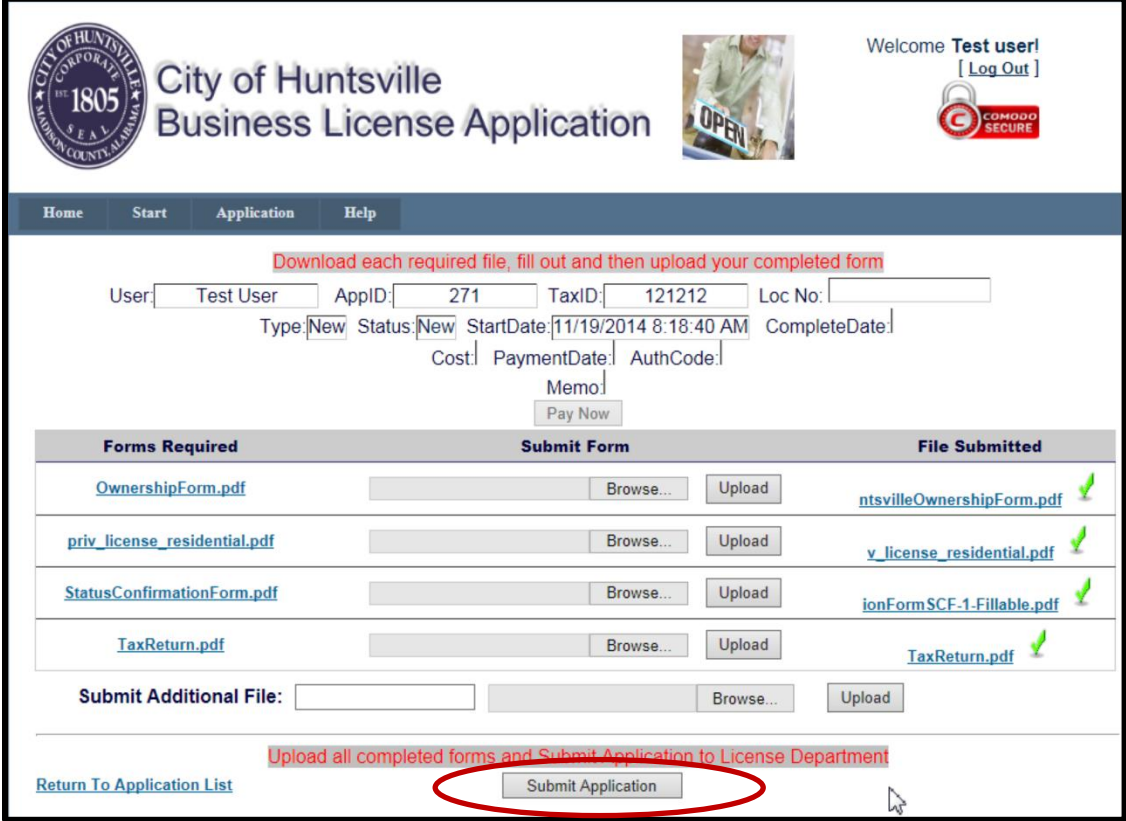

Click **Ok** to send the completed forms to the License Department

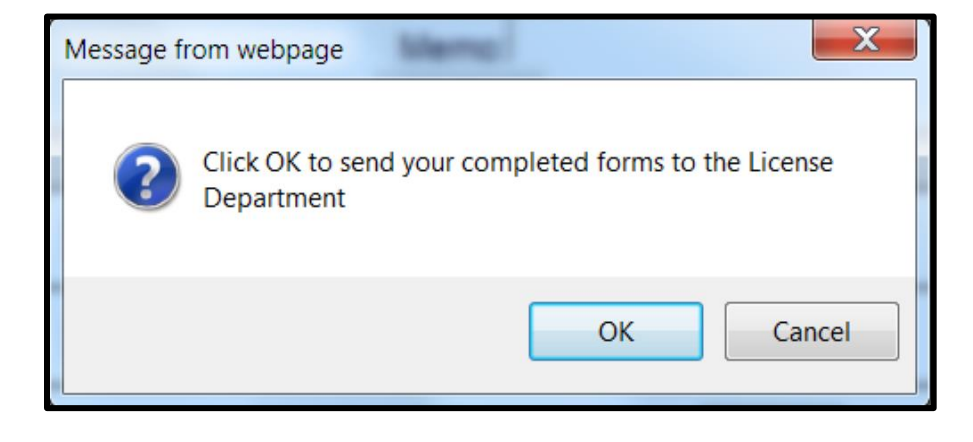

You will see the screen below confirming your application has been submitted for review

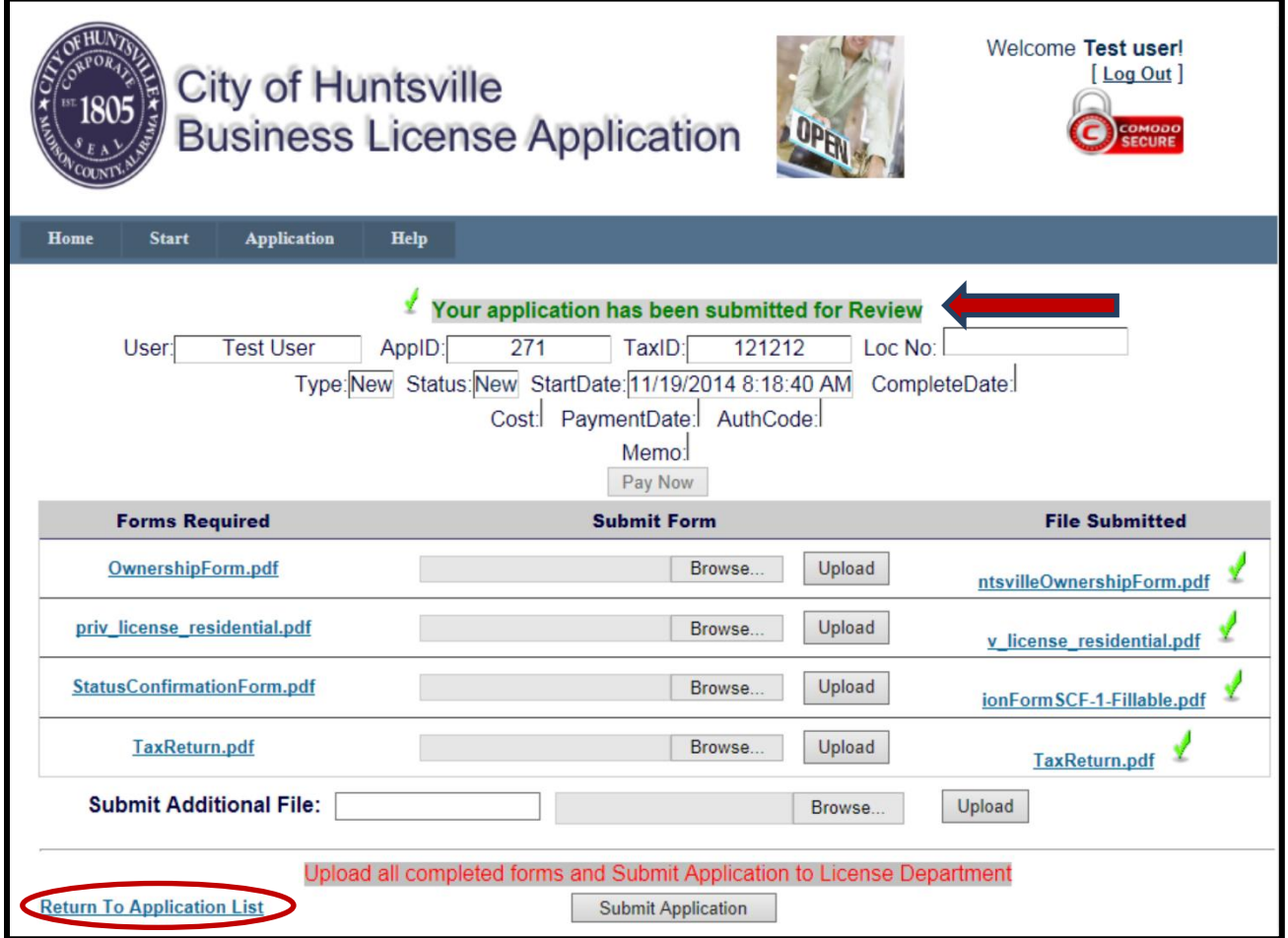

Click **Return to Application List,** to see your list of and/or status of your Business License Applications.

#### **RENEWAL OF A BUSINESS LICENSE (New way with PAY NOW active)**

To renew a current Business License **> Click Start > Click Renewal**, answer the questions and click **Continue**

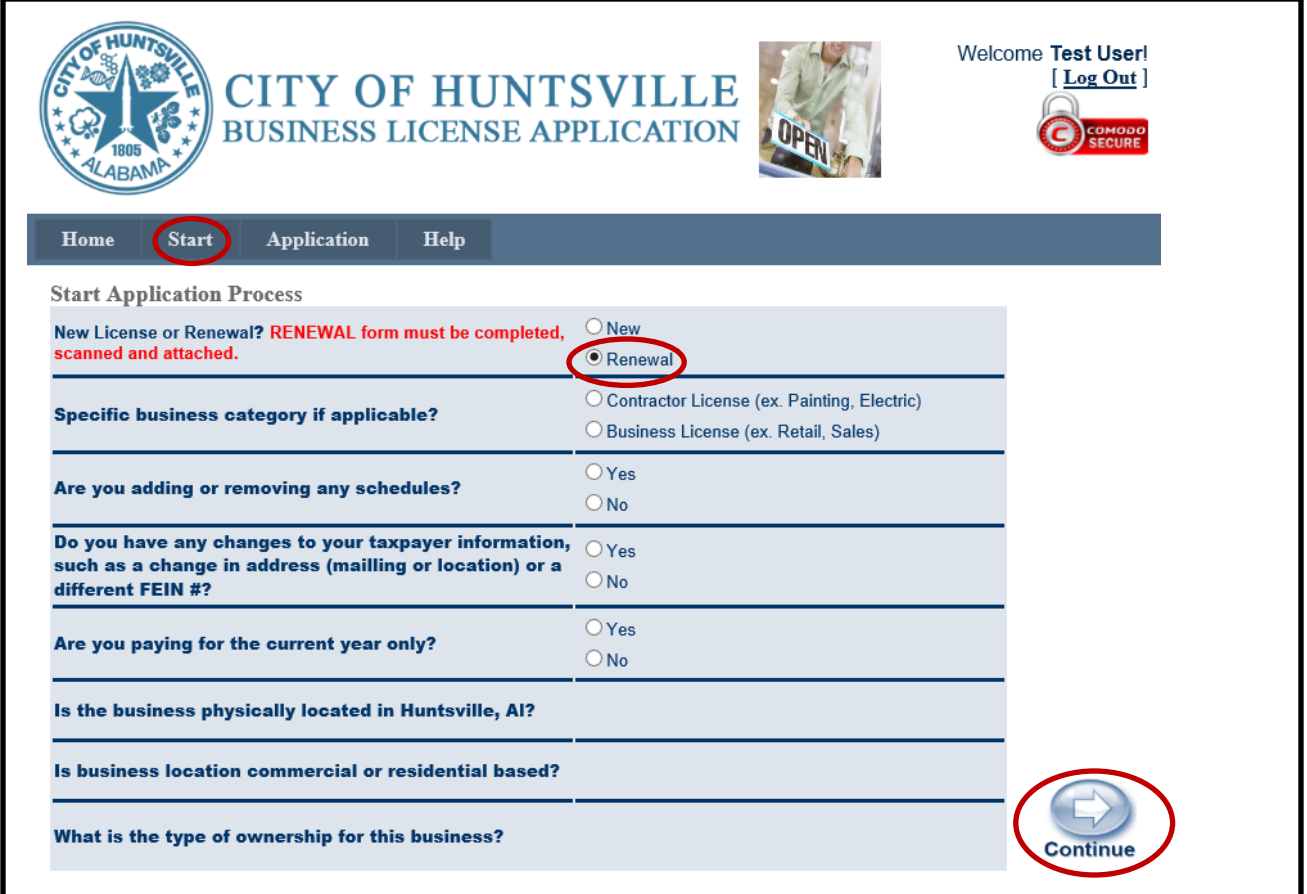

If you are:

- 1. Renewing a **Business** License (not a Contractor license with Inspection dept.)
- 2. Not adding or removing any schedules
- 3. Don't have any changes to your taxpayer information
- 4. Paying for the **current year only**, and
- 5. Have previously paid for **at least one prior tax year**, then you are eligible to pay online and will be taken to the Locations screen.

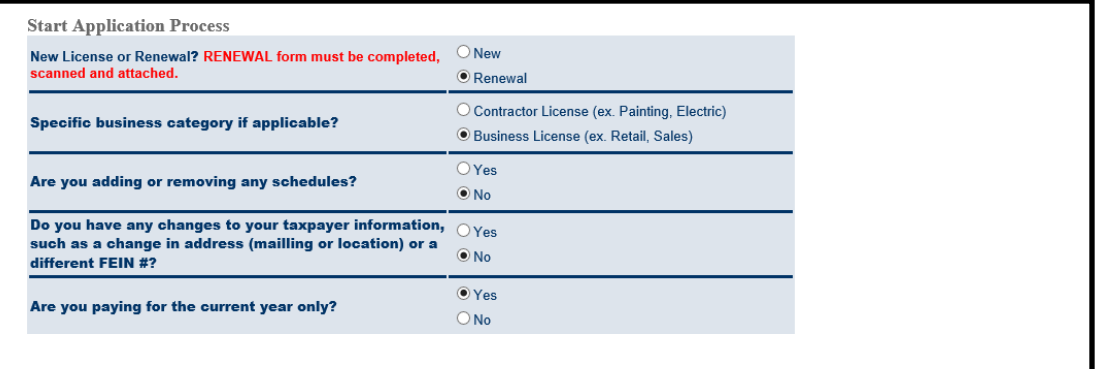

#### Select your **Location**

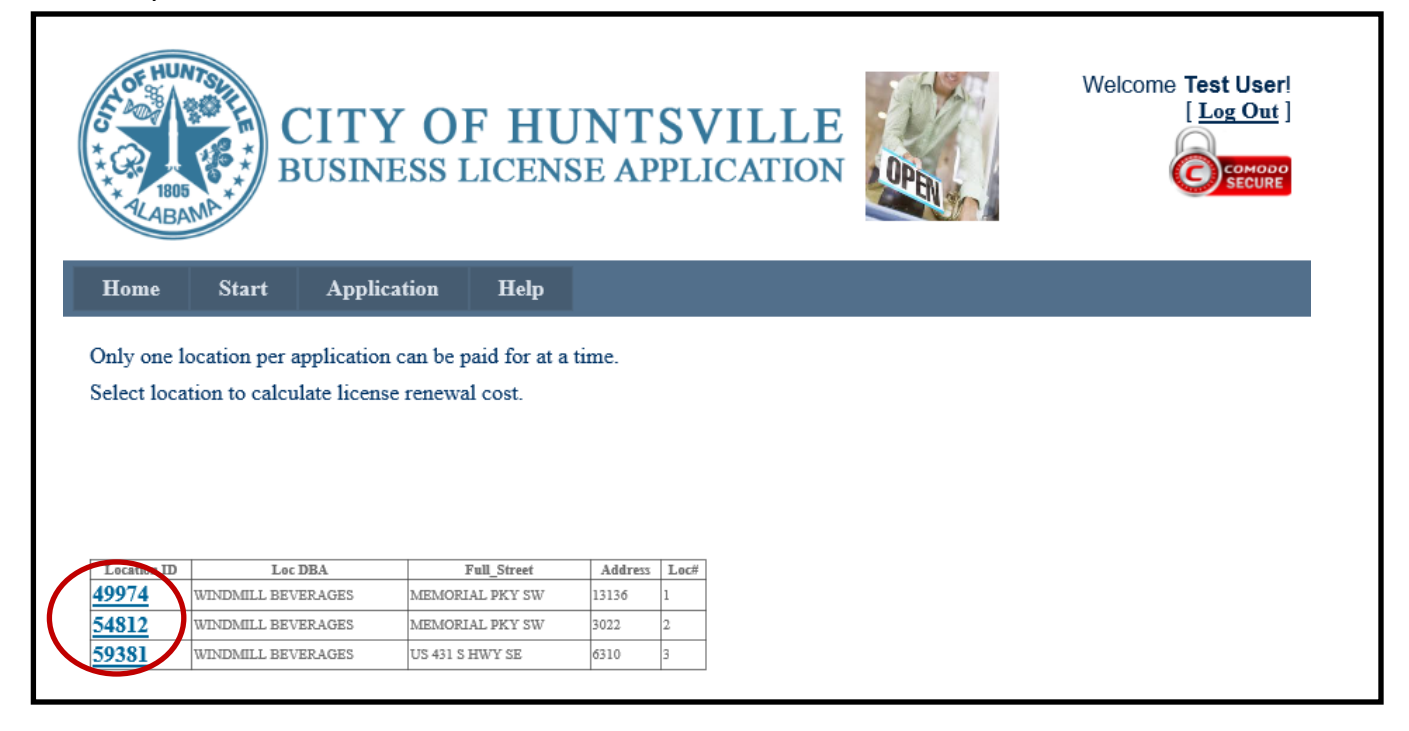

Select a **Schedule** to pay, and continue until all Schedules are completed

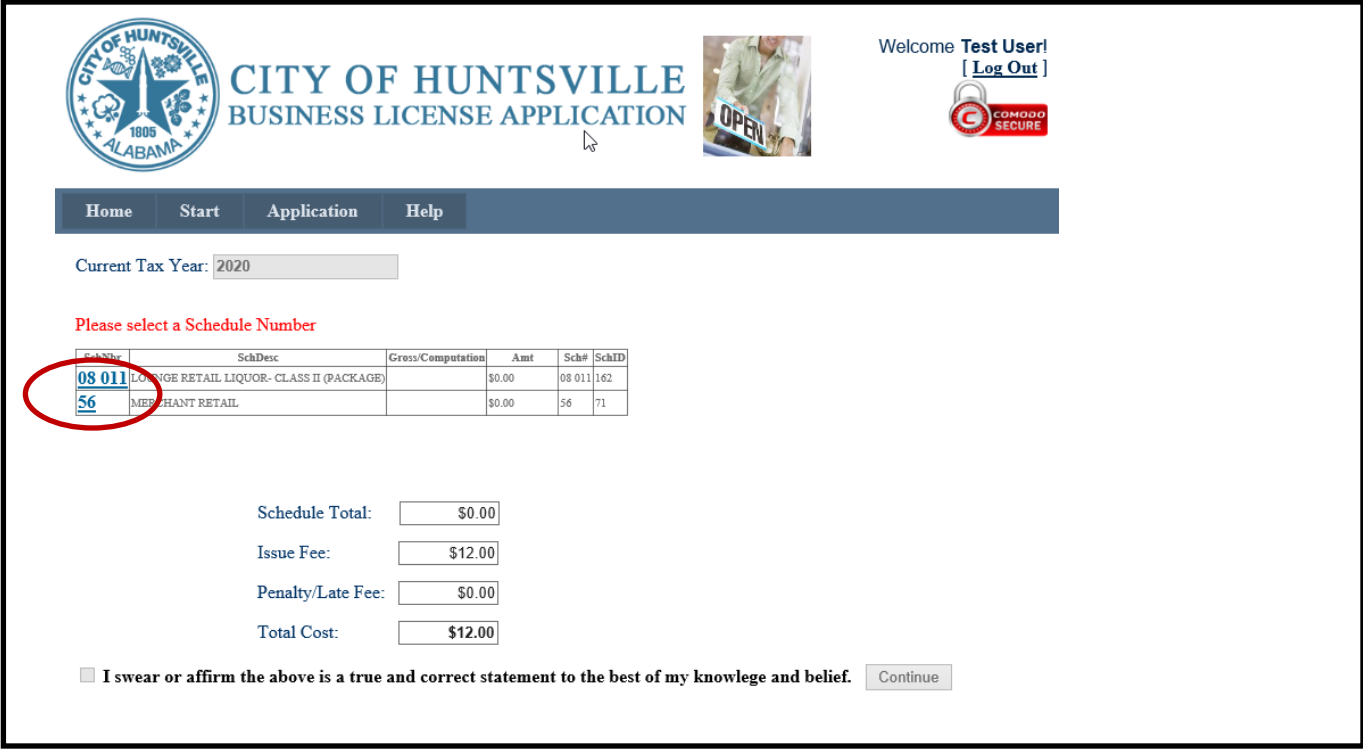

On the Schedule Calculation screen, enter the required amount and hit the **Calculate** button, then **Ok** to continue

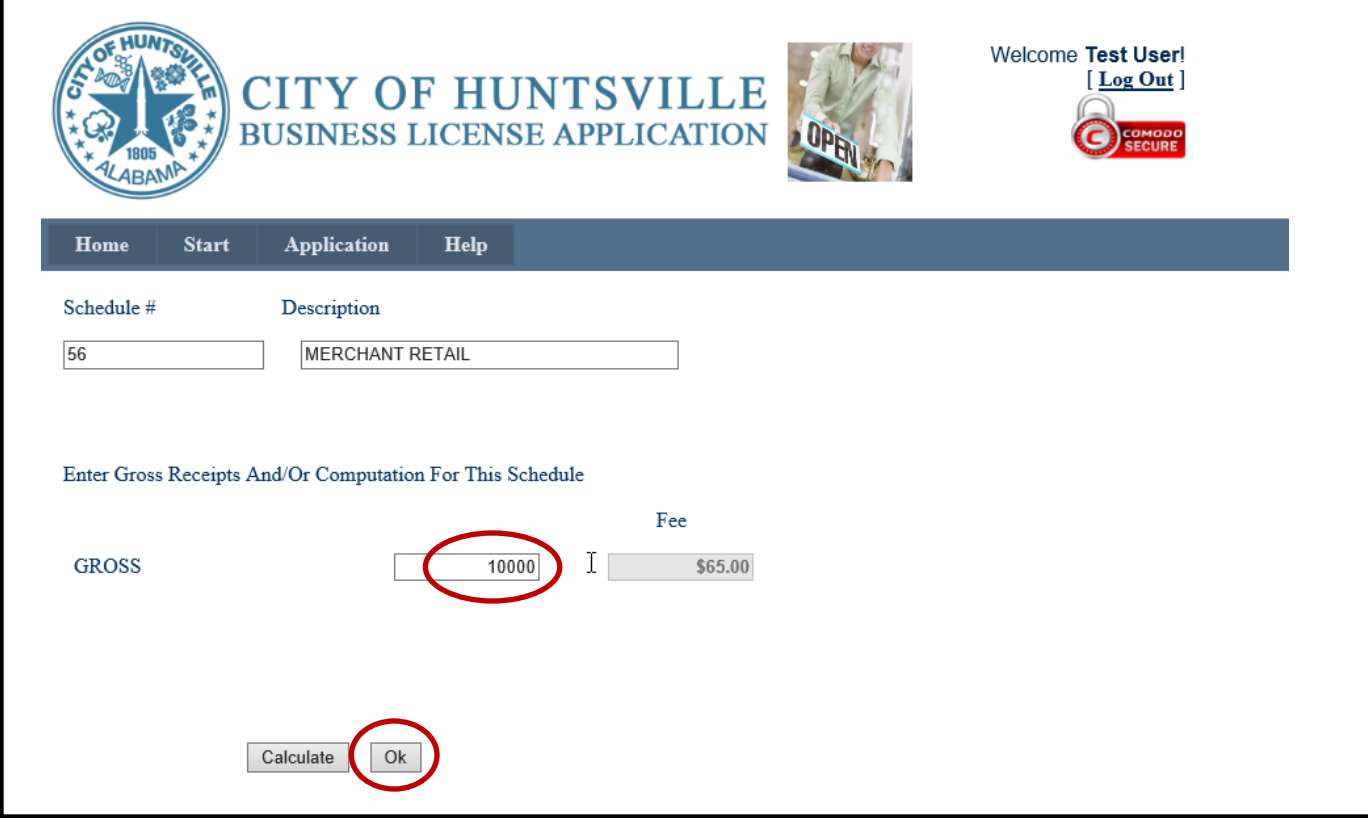

After all schedules have been entered, you can then check the **affirmation checkbox** and

**Continue**

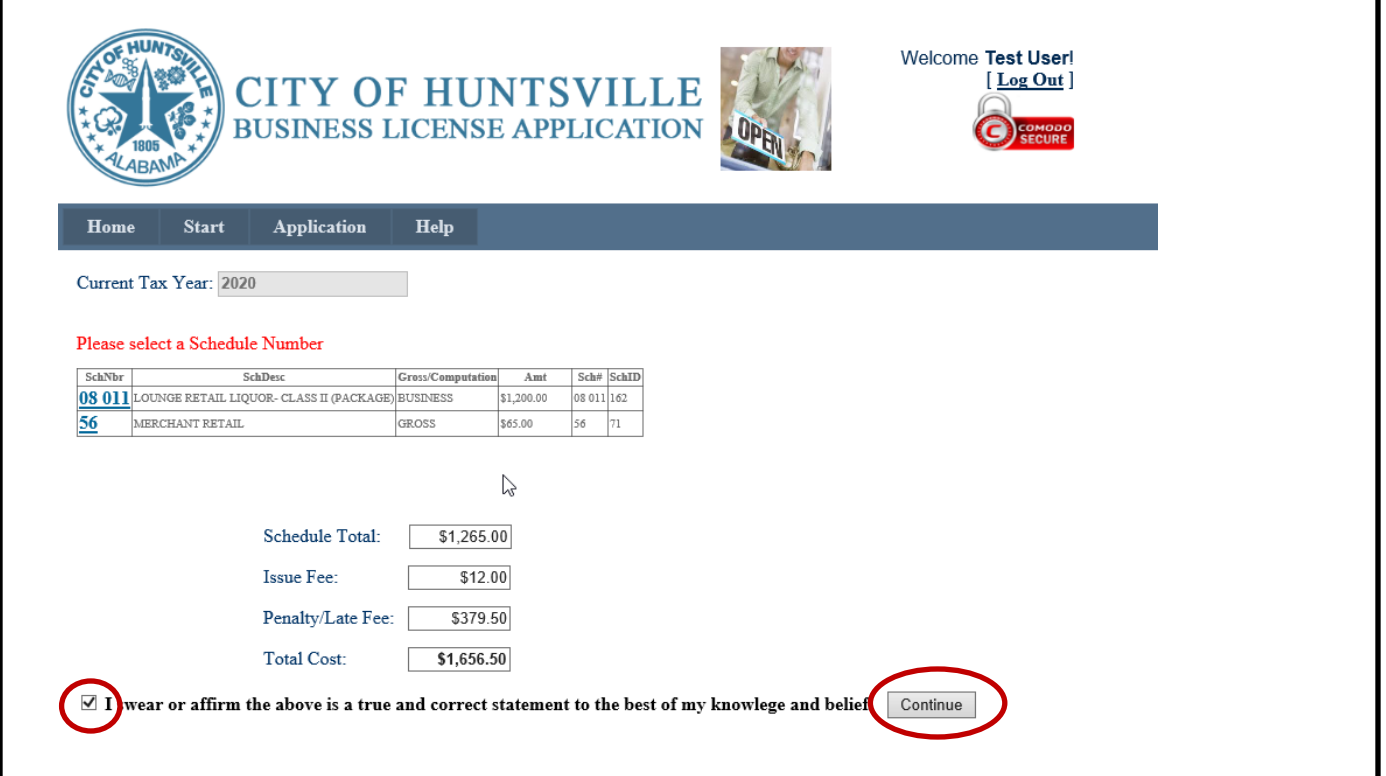

**Upload** your renewal form and any additional supporting files, if needed, and then hit the **Pay** 

**Now** button

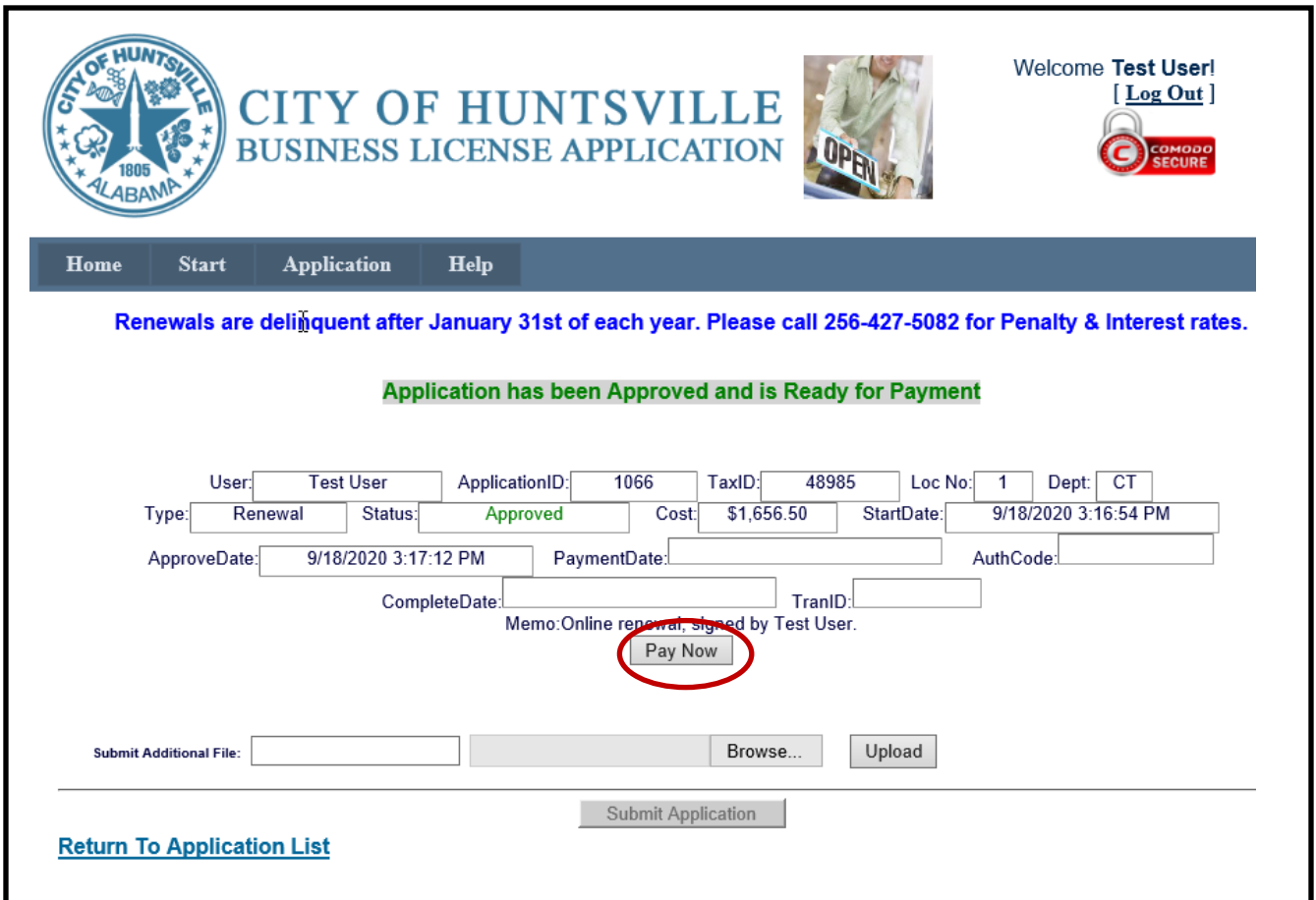

You will now be taken to the **Online Payment Gateway**, which is outlined further below in the **PAYMENT PROCESS** section

# **RENEWAL OF A BUSINESS LICENSE (Old way with PAY NOW inactive)**

To renew a current Business License **> Click Start > Click Renewal**, answer the questions and

### click **Continue**

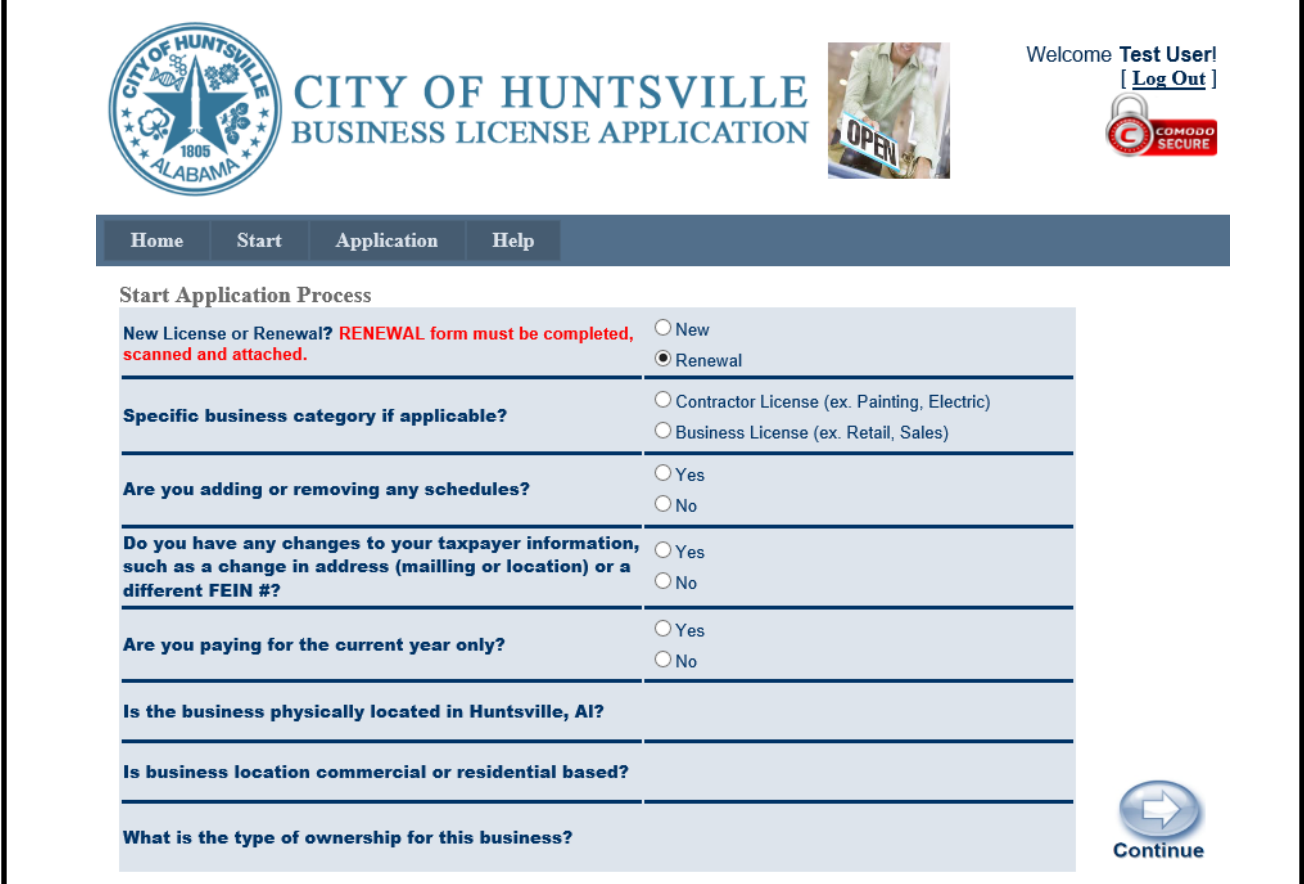

Scan your renewal form to your computer and browse out to the renewal form and upload the form using Submit **Additional File field.**

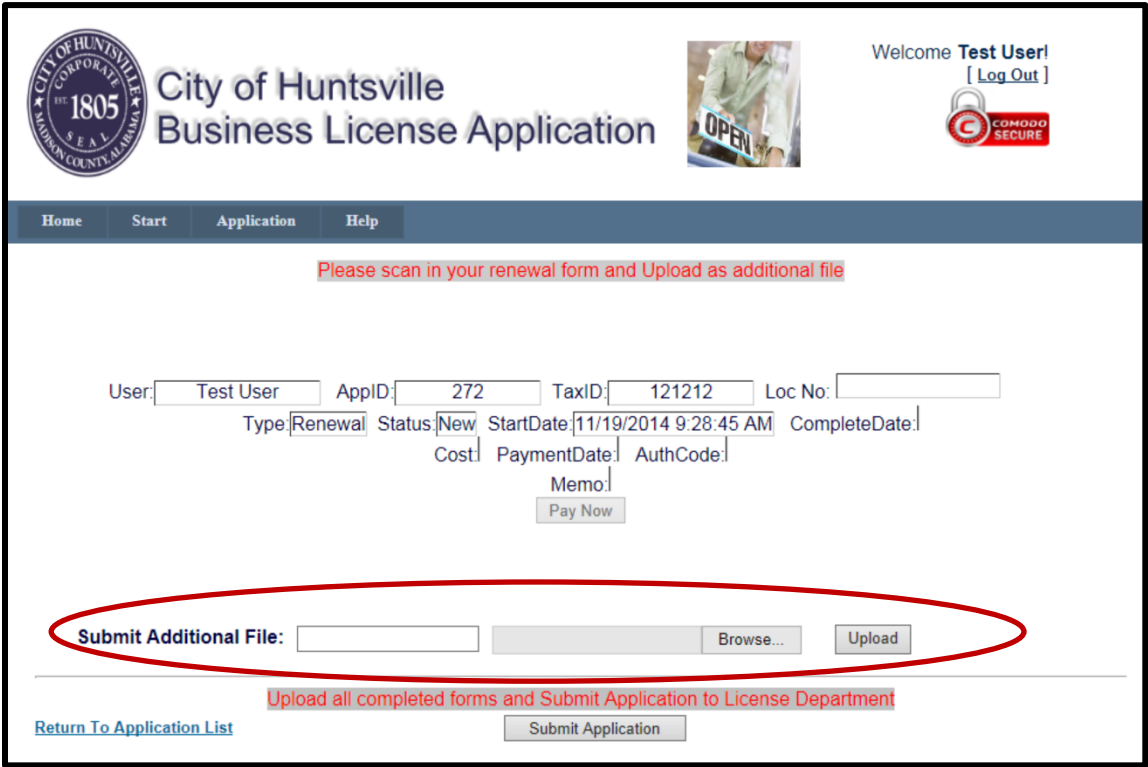

Click **Submit Application**

You will get confirmation on the screen that your application has been submitted for Review

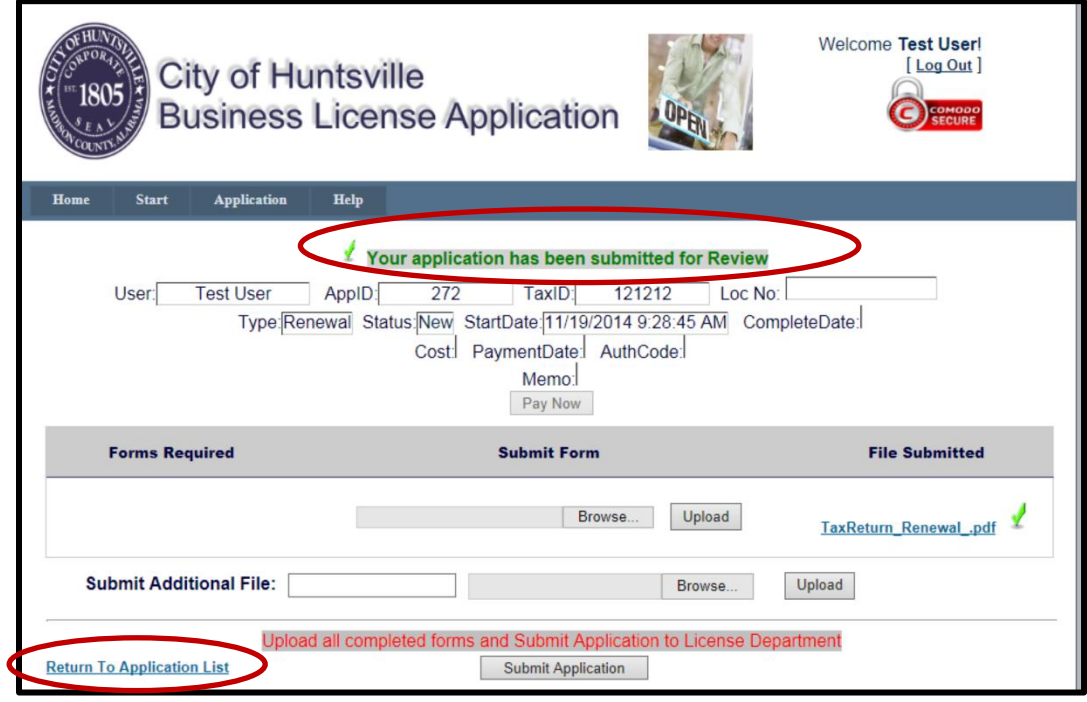

Click **"Return to Application List"** 

A list of your applications with the columns headings Application ID, Type, Status, Started, Completed, Paid, Pay Code and the Memo will be displayed. You can check the status of your application on this screen.

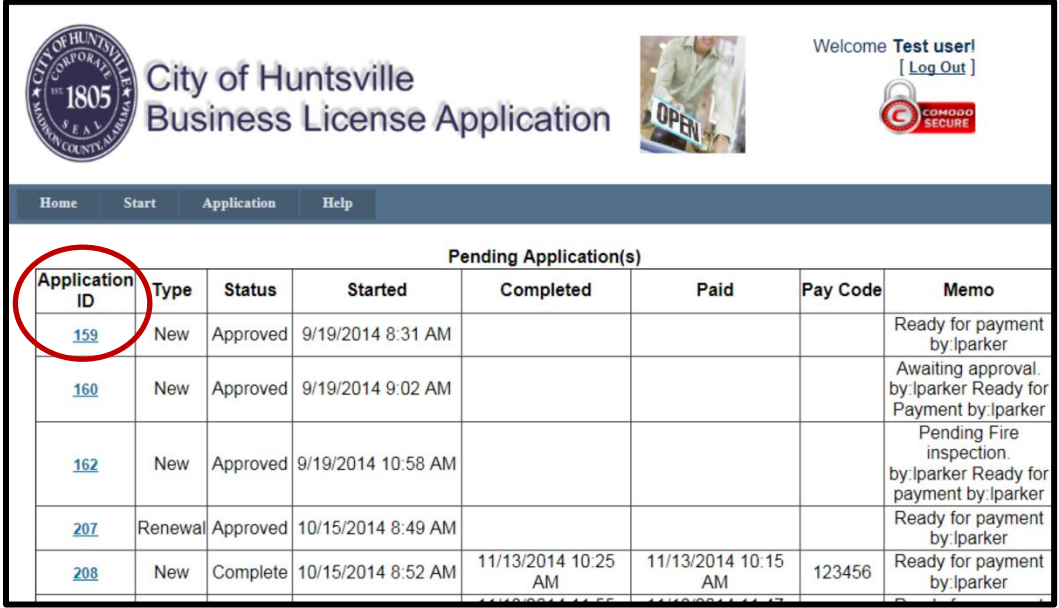

To open the application, click the underlined number under **"Application ID"** column.

## **PAYMENT PROCESS**

Open the City of Huntsville Business License Application and click **Application** on the home screen.

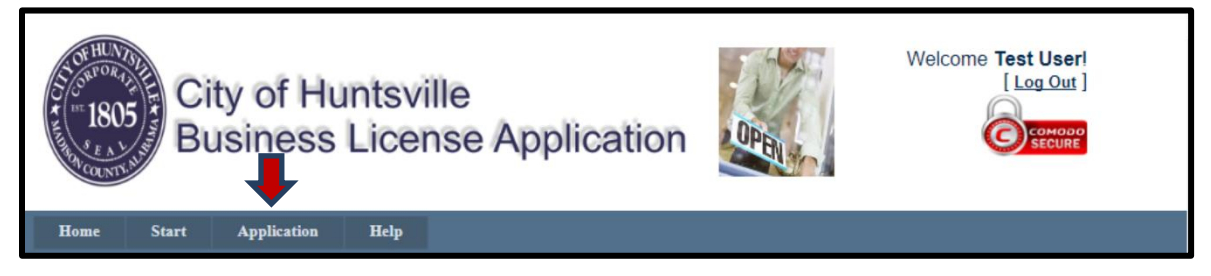

If the **Status** of the application is **Approved;** click on the underlined **Application ID** number to open the application.

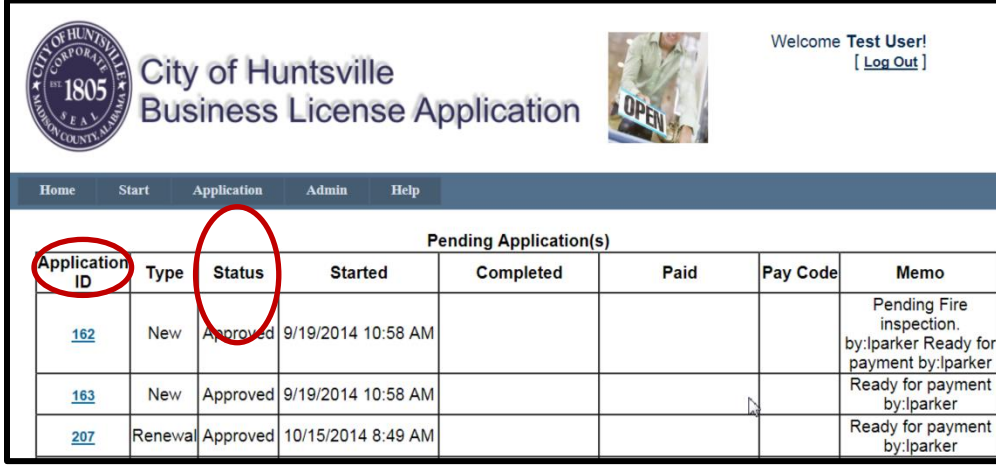

Once the Application is opened click the **"Pay Now"** button if you are ready to make payment.

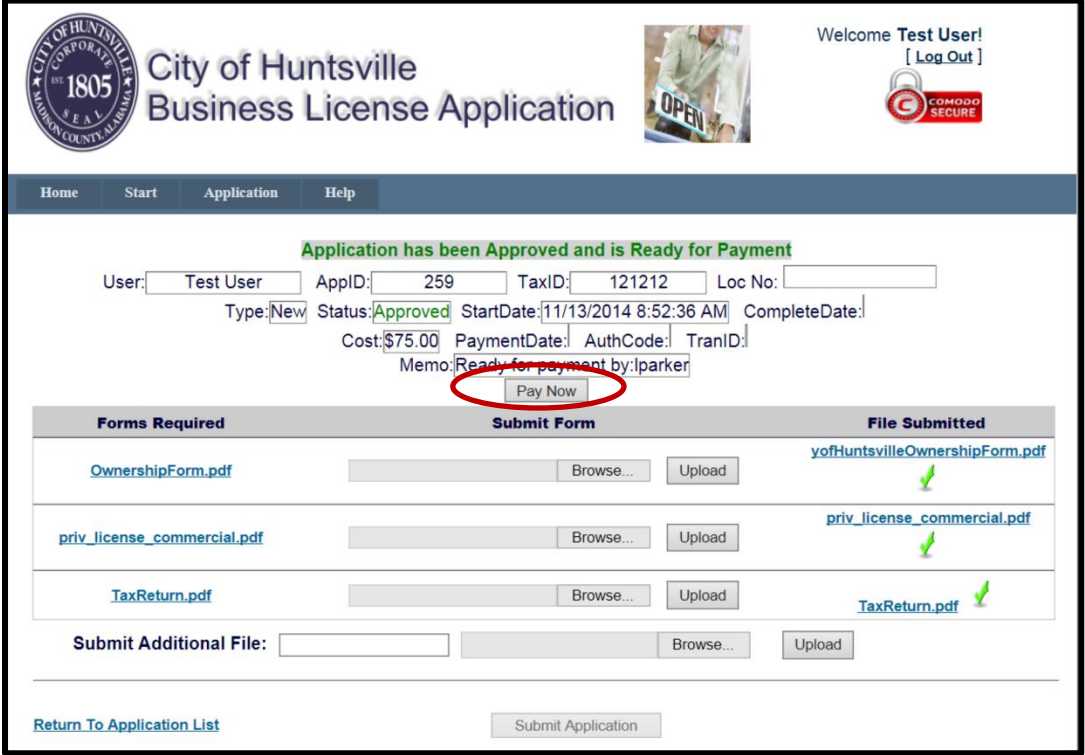

Confirm Payment information if correct Click **Continue**

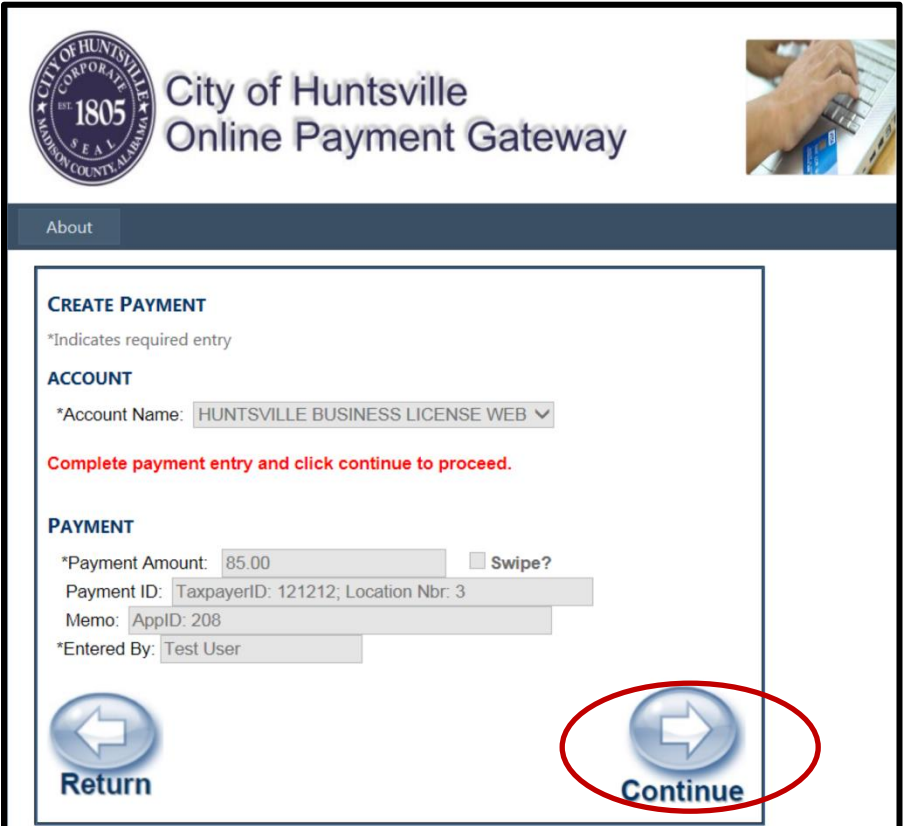

Confirm payment information; if correct click **Pay Now** or Click Return to Payment Window.

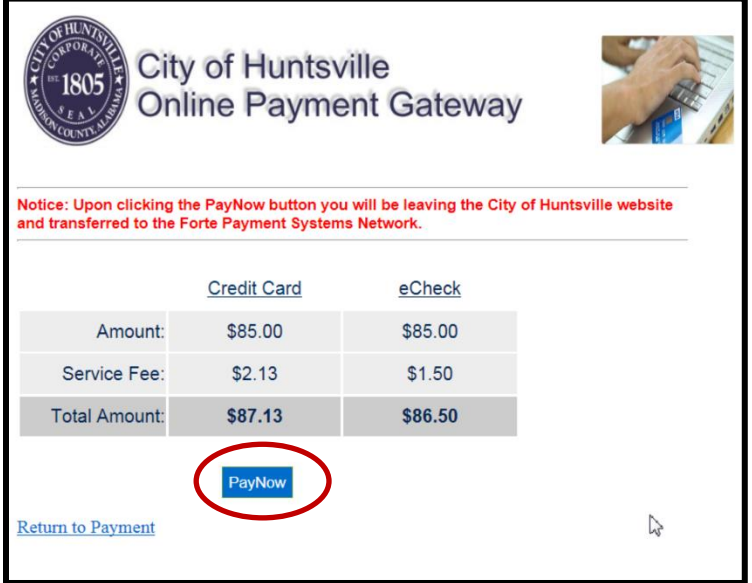

Fill in the Payment Method, Billing information and click **"NEXT"**

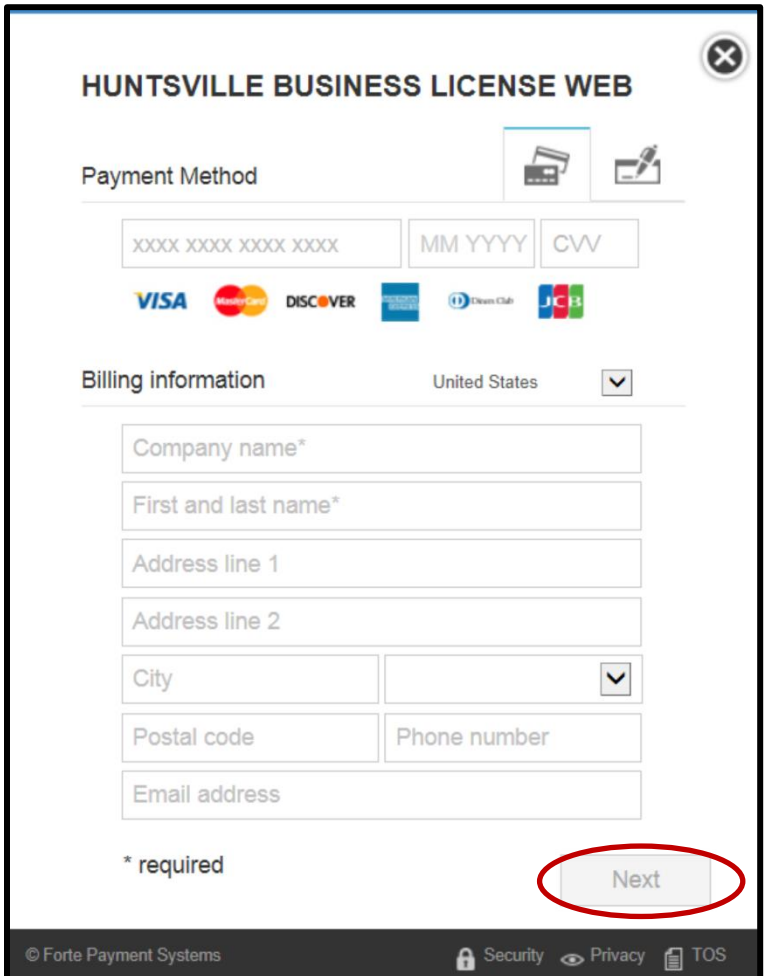

Review the information and click "**AUTHORIZE"**

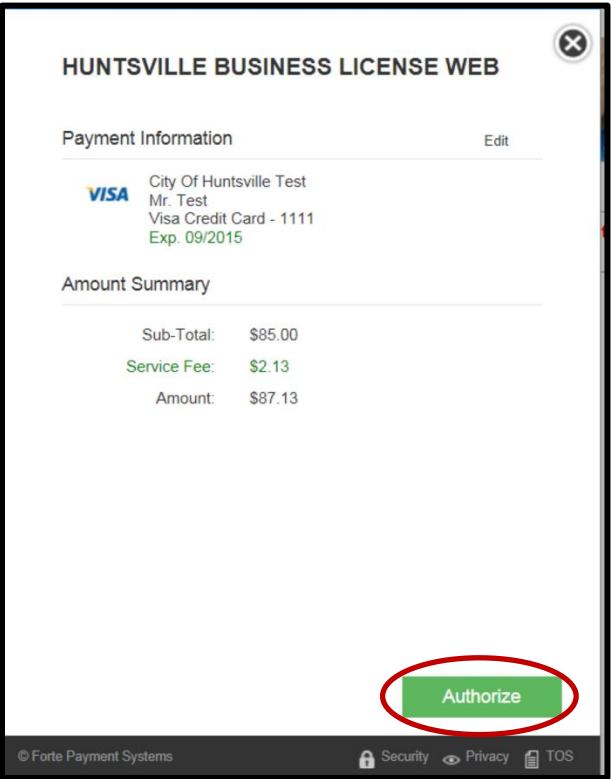

The Screen below will be displayed **"Application is Complete, License will be mailed".** Make note of the **TranID**. You will need this number to Print the receipt

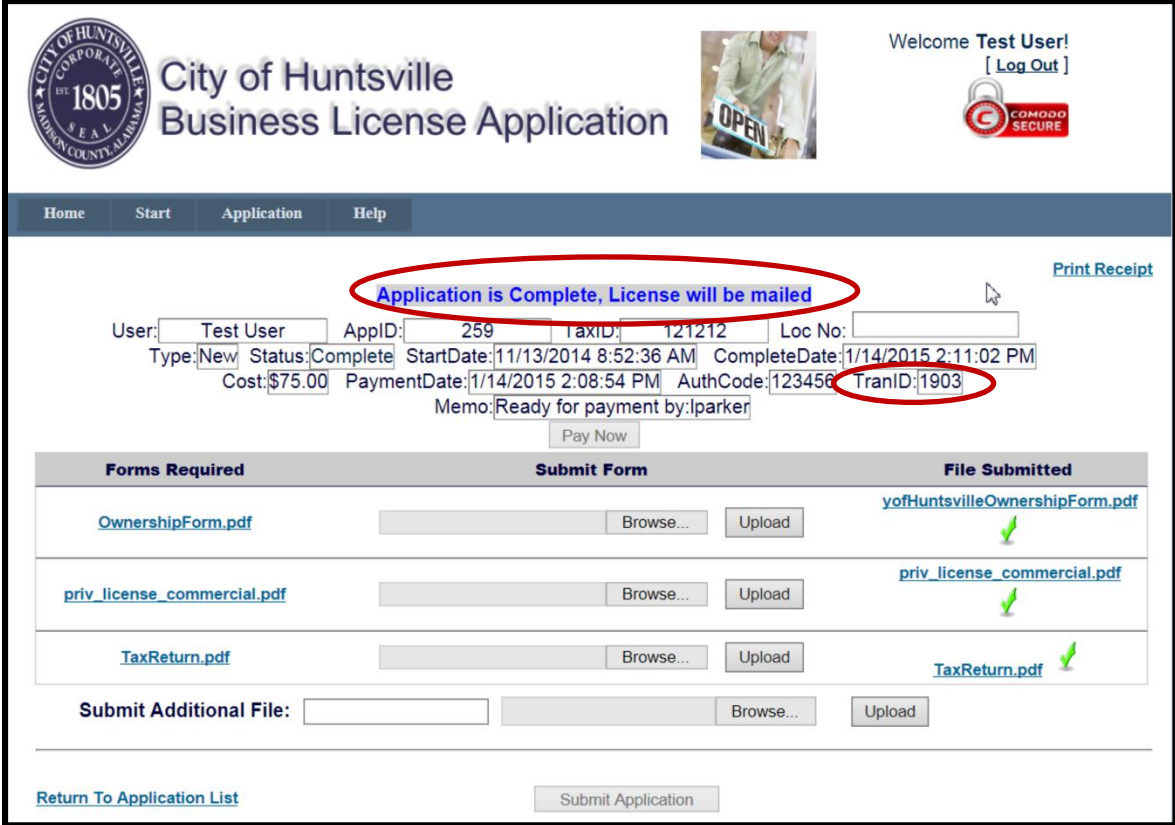

To print receipt enter the **COHTranID**

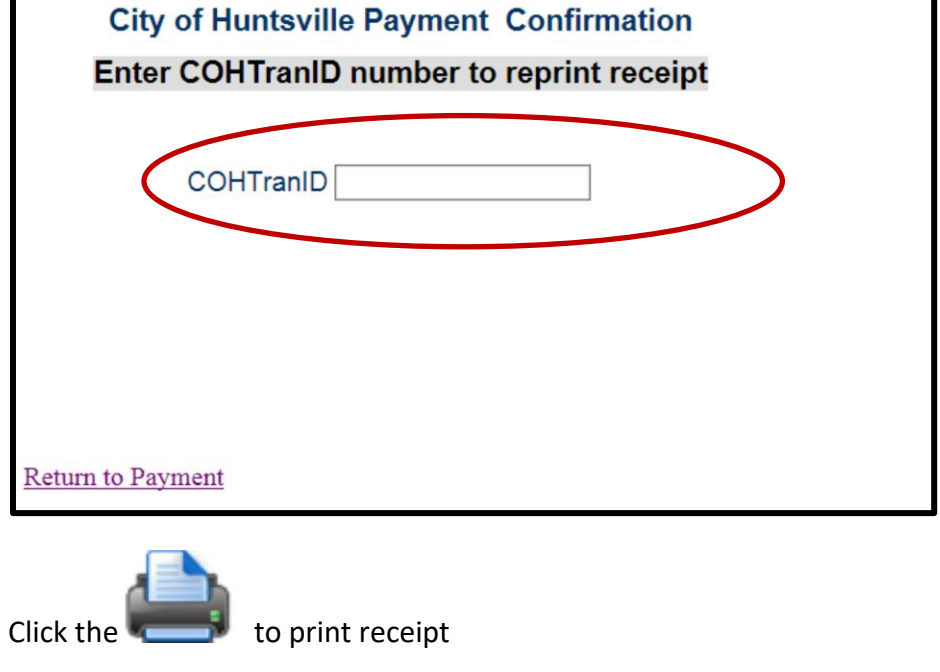

# **City of Huntsville Payment Confirmation**

## **Enter COHTranID number to reprint receipt**

COHTranID 1903

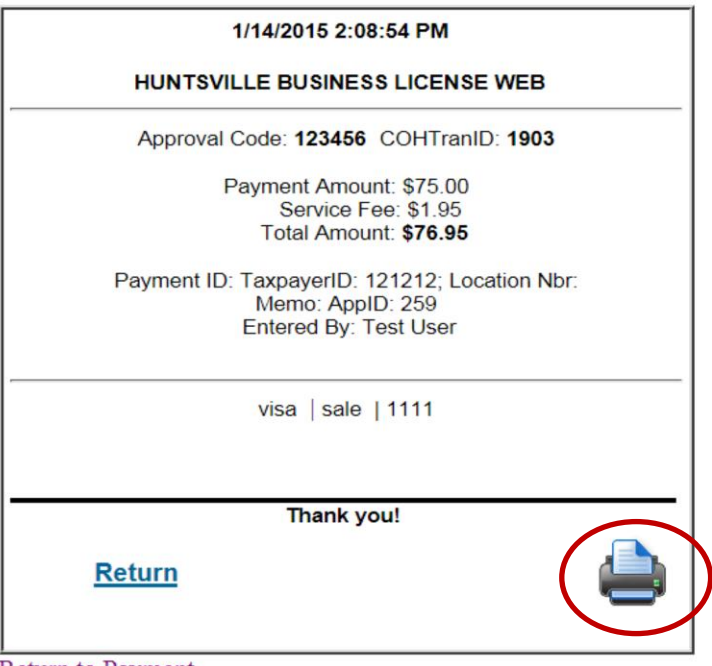

Return to Payment

## **CHANGE OR RESET YOUR PASSWORD**

Click Change Your password or Reset your password on the Log In Window on the Home page.

Click the action you want to complete.

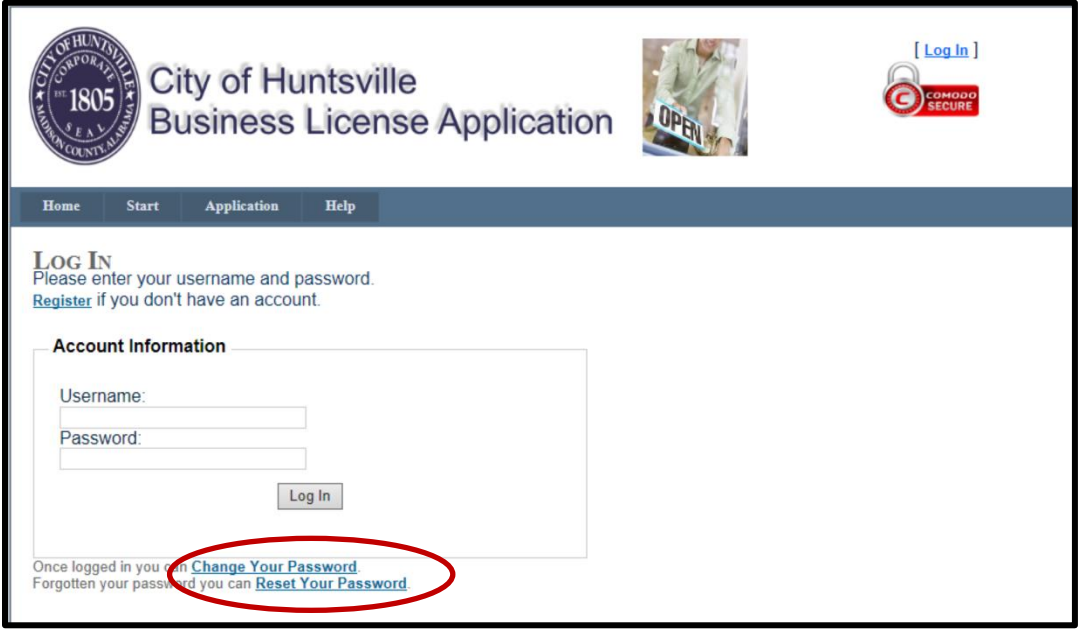

#### **Change Your Password**

Enter your old Password, New Password, and Confirm New Password and click Change Password.

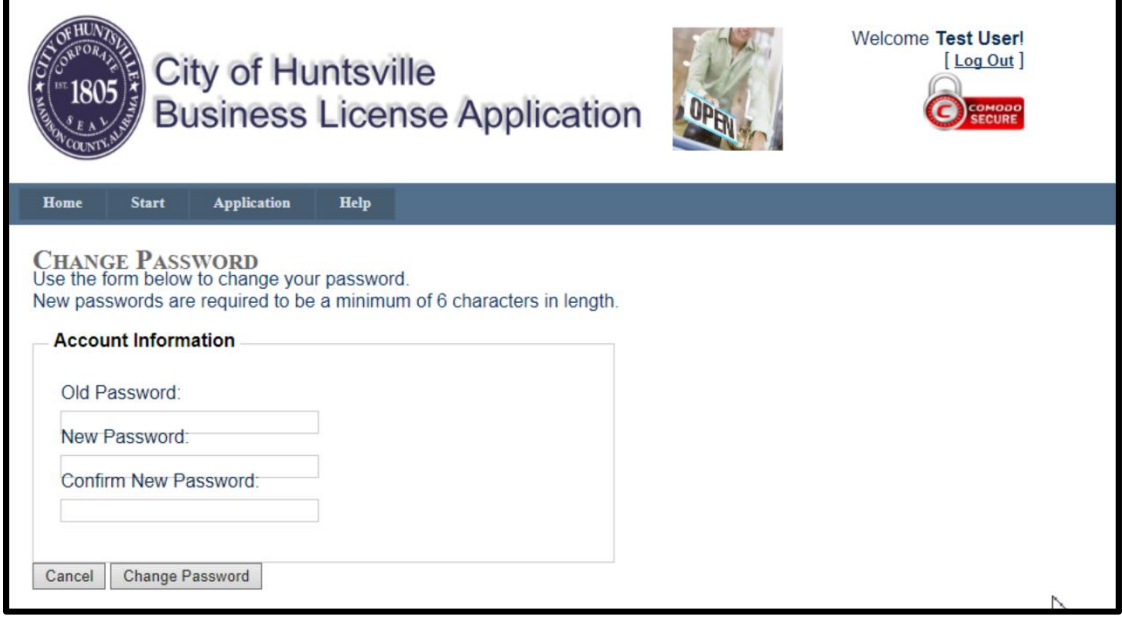

**Reset your password;** Enter your User Name and Click **Submit**, your password will be emailed to you and then you can reset/change your password if you choose to.

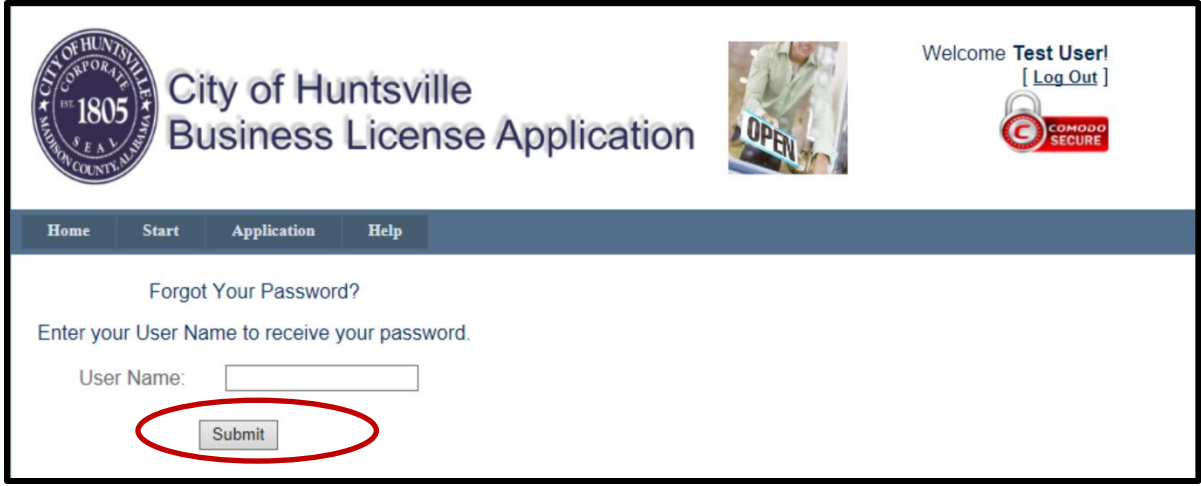